# UNIVERSITY of HAWAI'I® **WEST O'AHU**

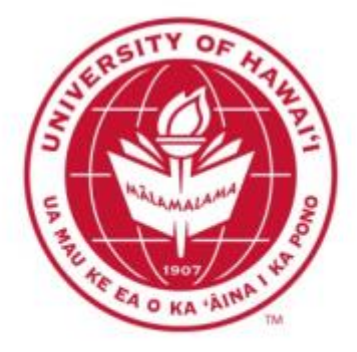

## AVAYA

# VOICE OVER INTERNET PROTOCOL (VOIP) **TELEPHONE** REFERENCE GUIDE

Information from Hawaiian Telecom

Modified by Leeward Community College, UH West Oahu

©Copyright 2011

## **Table of Contents**

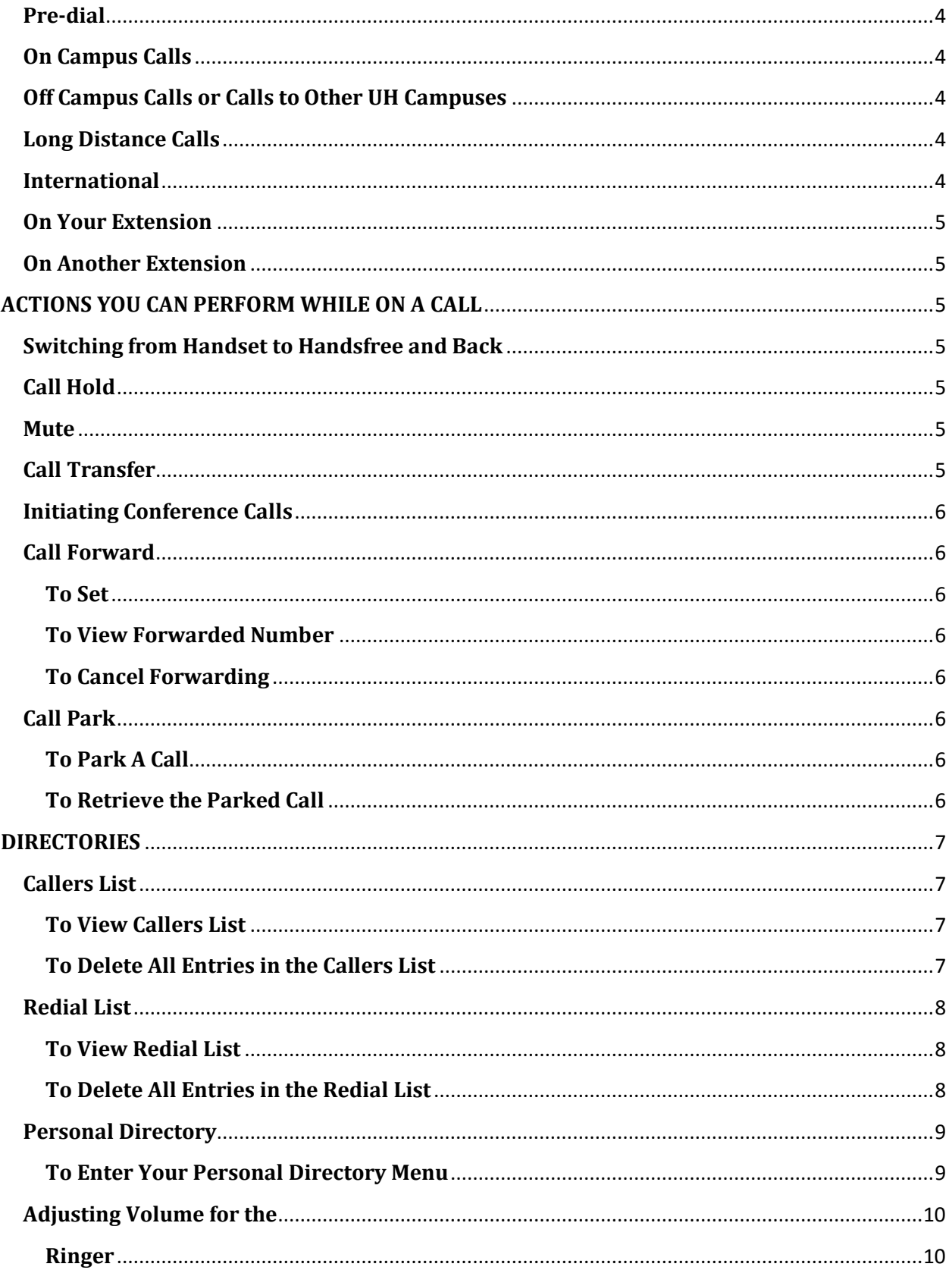

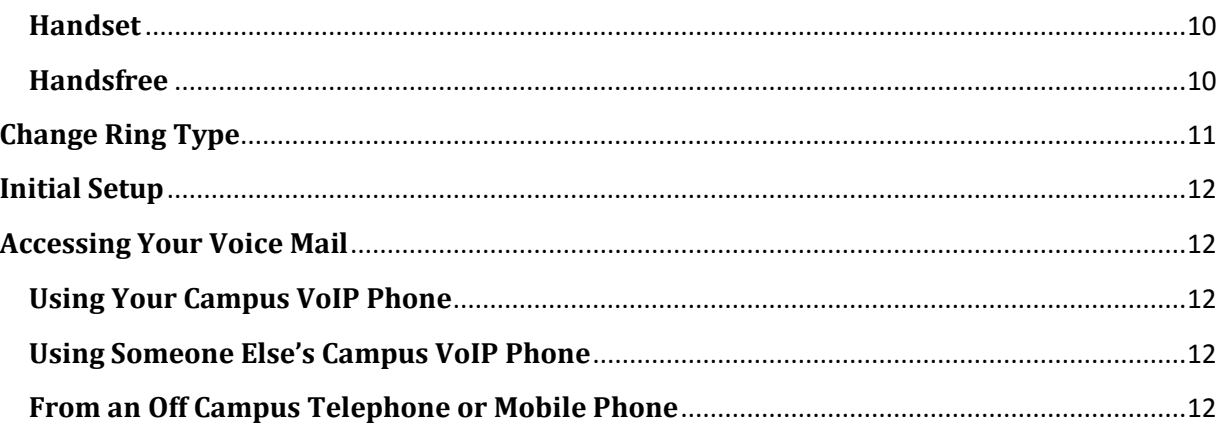

## **PLACING CALLS**

#### <span id="page-3-0"></span>**Pre-dial**

- Dial the number you are trying to reach.
- Pick up the handset or press the **Handsfree** button.
- To end the call, you can either hang up the handset or hit the **Goodbye** button.

#### <span id="page-3-1"></span>**On Campus Calls**

- Pick up the handset or press the **Handsfree** button.
- Dial the four digit extension number you are trying to reach.
- To end the call, you can either hang up the handset or hit the **Goodbye** button.

#### <span id="page-3-2"></span>**Off Campus Calls or Calls to Other UH Campuses**

- Pick up the handset or press the **Handsfree** button.
- Dial **9**, then the number which you are trying to call. (ex. 9 5555555)
- To end the call, you can either hang up the handset or hit the **Goodbye** button.

#### <span id="page-3-3"></span>**Long Distance Calls**

#### **In order to make long distance calls, your phone number must be provisioned with that feature.**

- Pick up the handset or press the **Handsfree** button.
- Dial **9**, **1**, the area code, then the phone number you are trying to reach. (ex. 9 1 808 555 5555).
- To end the call, you can either hang up the handset or hit the **Goodbye** button.

#### <span id="page-3-4"></span>**International**

#### **In order to make international calls, your phone number must be provisioned with that feature.**

- Pick up the handset or press the **Handsfree** button.
- Dial **9**, **011**, the country code, the area code, then the phone number you are trying to reach. (ex. 9 011 555 55 5555).
- To end the call, you can either hang up the handset or hit the **Goodbye** button.

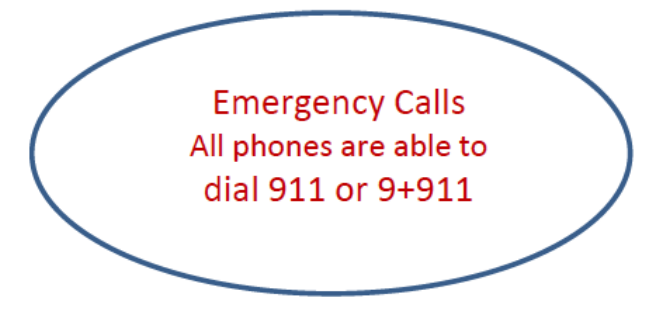

## **ANSWERING CALLS**

## <span id="page-4-0"></span>**On Your Extension**

- Pick up the handset or press the **Handsfree** button to answer the call.
- If you have a headset attached to the VoIP phone, you can press the **Headset** button to answer the call as well.

#### <span id="page-4-1"></span>**On Another Extension**

Use only if you have multiple extensions displayed on your VoIP Phone.

- Locate the extension number you wish to answer on the phone's display screen. It will have a flashing telephone icon next to the extension number.
- Press the button next to it.
- You can either pick up the handset or press the **Handsfree** button to answer the call.
- If you have a headset attached to the VoIP phone, you can press the **Headset** button to answer the call as well.

## <span id="page-4-2"></span>**ACTIONS YOU CAN PERFORM WHILE ON A CALL**

#### <span id="page-4-3"></span>**Switching from Handset to Handsfree and Back**

- While on a handset call, press the **Handsfree** button and place the handset back in the cradle.
- While on **Handsfree** call, just lift the handset.

#### <span id="page-4-4"></span>**Call Hold**

- While on a call, press the **Hold** button to put the caller on hold.
- To take the caller off hold, press the button next to the extension number which you put the caller on hold. There will be a flashing telephone icon next to that extension number.
- If you have more than one extension number on your phone, when answering a second call on your phone, press the **Hold** button to put the first caller on hold, and then select the extension number which is ringing.

#### <span id="page-4-5"></span>**Mute**

You may want to use this action when you are participating in conference calls to block out the background noises at your location.

- While in a conference call, if you just want to listen and prevent background noises from interfering with the conference call, press the **Mute** button. You will know that you are in mute mode because you will see a flashing red light on the mute button.
- If you want to be heard, don't press the **Mute** button from the start of the conference call.
- If you are in mute mode during a conference call and want to be heard, press the **Mute** button to unmute yourself.

#### <span id="page-4-6"></span>**Call Transfer**

- While on an active call you will see two options in the display screen, **Conf** and **Trans**.
- To transfer the call, you first press the soft key with the word **Trans** over it.
- When you hear the dial tone, enter the extension number you wish to transfer the active call to.
- Press the **Trans** soft key again to complete the call transfer.

#### <span id="page-5-0"></span>**Initiating Conference Calls**

- While on an active call, press the **Conf** soft key. The caller is put on hold and you will hear a dial tone.
- Dial the number you wish to have a conference call with.
- Press the **Conf** soft key to conference all parties.
- You may be able to conference up to six parties by repeating the first three steps.
- The conference call remains connected even if you disconnect from the conference call.

#### <span id="page-5-1"></span>**Call Forward**

<span id="page-5-2"></span>**To Set**

- Press the **Fwd** soft key located on the left-hand side of your display screen.
- Dial the number to forward your calls to.
	- o To forward to another on-campus extension, enter the four digit extension
	- o To forward to voicemail, enter 2801
	- $\circ$  To forward to an external number enter 9 + phone number
- Press the **Fwd** soft key again to initiate calls being forwarded to the number you just entered.
- You will know that the forward feature is activated because you will see an arrow next to it.

#### <span id="page-5-3"></span>**To View Forwarded Number**

- Press the **Fwd** soft key located on the left-hand side of your display screen.
- Using the Navigation Keys, press the down arrow to view the telephone number you are forwarding your calls to.
- To end the viewing, you can press the **OK** soft key or press the **Goodbye** button.

#### <span id="page-5-4"></span>**To Cancel Forwarding**

- Press the **Fwd** soft key located on the left-hand side of your display screen.
- Press the **Cance**l soft key to cancel call forwarding. A message will be displayed stating call forward cancelled.

## <span id="page-5-5"></span>**Call Park**

#### <span id="page-5-6"></span>**To Park A Call**

- While on an active call you will see two options in the display screen, **Conf** and **Trans**.
- To start the call park process, you first press the soft key with the word **Trans** over it.
- You then dial **\*5** followed by the extension you wish to park your active call.
- Press the **Trans** soft key again to park your active call.

#### <span id="page-5-7"></span>**To Retrieve the Parked Call**

- First go to the location of the VoIP Phone extension number which you parked your active call against. **Note: The parked call lasts 120 seconds. After 120 seconds, the call will ring again where it was first received.**
- From that VoIP Phone, pick up the handset or press the **Handsfree** button to get a dial tone.
- Dial **#5** followed by the extension number the active call was parked against.

• You are now connected to the active call you parked.

## <span id="page-6-0"></span>**DIRECTORIES**

#### <span id="page-6-1"></span>**Callers List**

The callers list can store 100 incoming calls you received.

#### <span id="page-6-2"></span>**To View Callers List**

- Press the **Caller** soft key, OR:
	- o Press the **Directory** button.
	- o Using the Navigation Keys, scroll down until you see Callers List in the display screen.
	- o Press the **Select** soft key
- The new and total number of incoming calls you received will be displayed. Use the Navigation Keys to view the incoming call phone numbers by scrolling up or down.
- To exit, press the **Directory** button.

#### *Actions You Can Perform While Viewing Callers List*

- To Dial
	- o Press the **Dial** soft key to dial the number you are currently viewing.
	- $\circ$  Before doing this, external numbers must be edited to follow the appropriate format.
- To Edit
	- o Press the **Edit** soft key to edit the number you are currently viewing.
	- $\circ$  Use the Navigation Key to place the cursor at the beginning of the phone number.
	- $\circ$  Add the numbers required by pressing that number on the Keypad (for example 9 in front of external phone numbers).
	- o Press the **Done** soft key to complete the editing process.
	- o You now can dial the number by pressing the **Dial** soft key.
	- o To exit and return to the previous menu, press the **Cancel** soft key.
- To Copy
	- o Press the **Copy** soft key to begin copying the phone number to your Personal Directory.
	- o Press the **Next** soft key and then the **Done** soft key to save that number.
	- $\circ$  Remember to edit this number as required when you are in your Personal Directory menu.
- To Delete
	- o Press the **Del** soft key to delete the phone number you are currently viewing.
	- o Press the **Yes** soft key to confirm deletion.

#### <span id="page-6-3"></span>**To Delete All Entries in the Callers List**

- Press the **Caller** soft key, OR:
	- o Press the **Directory** button.
	- o Using the Navigation Keys, scroll down until you see Callers List in the display screen.
	- o Press the **Select** soft key
- The new and total number of incoming calls you received will be displayed.
- Press the **Del** soft key to delete all the entries in the callers list.
- Press the **Yes** soft key to confirm deletion.
- To exit, press the **Directory** button.

### <span id="page-7-0"></span>**Redial List**

The redial list can store 20 outgoing calls you made.

#### <span id="page-7-1"></span>**To View Redial List**

- Press the **Redial** soft key, OR:
	- o Press the **Directory** button.
	- o Using the Navigation Keys, scroll down until you see Redial List in the display screen.
	- o Press the **Select** soft key
- The total number of phone numbers in your Redial list will be displayed.
- Use the Navigation Keys to view the incoming call phone numbers by scrolling up or down.
- To exit, press the **Directory** button.

#### *Actions You Can Perform While Viewing Redial List*

- To Dial
	- o Press the **Dial** soft key to dial the number you are currently viewing.
- To Edit
	- o Press the **Edit** soft key to edit the number you are currently viewing.
	- o Use the Navigation Keys to move the cursor to the desired location.
	- o Use the **Delete** soft key to delete numbers.
	- o Add numbers by pressing the desired number on the Key Pad.
	- o Press the **Done** soft key to complete the editing process.
	- o You now can dial the number by pressing the **Dial** soft key.
	- o To exit and return to the previous menu, press the **Cancel** soft key.
- To Copy
	- o Press the **Copy** soft key to start copying the phone number to your Personal Directory.
	- o Press **Next** soft Key then the **Done** soft key to save that number.
- To Delete
	- o Press the **Del** soft key to delete the phone number you are currently viewing.
	- o Press the **Yes** soft key to confirm deletion.

#### <span id="page-7-2"></span>**To Delete All Entries in the Redial List**

- Press the **Redial** soft key, OR:
	- o Press the **Directory** button.
	- o Using the Navigation Keys, scroll down until you see Redial List in the display screen.
	- o Press the **Select** soft key
- The total number of phone numbers in your Redial list will be displayed.
- Press the **Del** soft key to delete all the entries in the callers list.
- Press the **Yes** soft key to confirm deletion.
- To exit, press the **Directory** button.

## <span id="page-8-0"></span>**Personal Directory**

You can store up to 100 telephone number entries. You may attach a USB Keyboard to the phone to add or edit your entries in your Personal Directory. The USB port is located on the back side of the phone.

#### <span id="page-8-1"></span>**To Enter Your Personal Directory Menu**

- Press the **Directory** button.
- The Personal Directory should be displayed on your display screen. If not, use the Navigation Keys to find Personal Directory.
- Press the **Select** soft key to enter your phone's Personal Directory menu.

#### *Add an Entry*

- While in the Personal Directory menu, press the **Add** soft key.
- Enter the name for the entry using the Key Pad.
	- $\circ$  You can toggle through the letters by pressing the number associated with that letter. For example, to enter the letter "O," you would press the number 6 three times.
	- $\circ$  If you have to enter a letter that is in the same group of letters associated with that number, wait a few seconds before pressing that number again. For example, to enter "BA," you would press the number 2 twice. Wait about three seconds. Then press the number 2 again.
	- o To add a space, press the number 0.
- After entering the name, press the **Next** soft key.
- Enter the number for the entry using the keypad. Don't forget to enter **9** before external numbers; **9**, **1**, the area code, then the phone number for long distance numbers.
- Press the **Done** soft key to store the entry.

#### *Edit an Entry*

- While in the Personal Directory menu, use the Navigation Keys to search for the entry you want to edit.
- Press the **Edit** soft key to begin editing that entry.
- Make the necessary changes to that entry using the **Delete** soft key and the letters on the keypad.
- Press the **Done** soft key to save the entry you just edited.

#### *Delete an Entry*

- While in the Personal Directory menu, use the Navigation Keys to search for the entry you want to delete.
- Press the **Del** soft key.
- Press the **Confirm** soft key to delete that entry.

#### *Delete All Entries*

• While in the Personal Directory menu, press the Del soft key to delete all entries in your Personal Directory.

## **PHONE OPTIONS**

## <span id="page-9-0"></span>**Adjusting Volume for the**

#### <span id="page-9-1"></span>**Ringer**

- On your VoIP Phone, press the **Services** button.
- You will see **Telephone Options** on the display screen.
- Press the **Select** soft key to enter the Telephone Options menu.
- You will then see **Volume adjustment**… in the display screen.
- Press the **Select** soft key to view options which you can change the volume to.
- The first option you will see is **Ringer**.
- Press the **Selec**t soft key and you will hear the current volume of your ringer. Use the **Up** or **Down** soft keys to either raise or lower the volume of your ringer.
- When satisfied with the volume, press the **Select** soft key.
- Press the **Cancel** soft key to go back to the Volume Adjustment menu.
- Press the **Services** button to exit out completely.

#### <span id="page-9-2"></span>**Handset**

- On your VoIP Phone, press the **Services** button.
- You will see **Telephone Options** on the display screen.
- Press the **Select** soft key to enter the Telephone Options menu.
- You will then see **Volume adjustment**… in the display screen.
- Press the **Select** soft key to view options which you can change the volume to.
- Use the **Up/Down** Navigation Keys to find **Handset listen**.
- Press the **Select** soft key and then pick up your handset. You will hear a dial tone.
- Use the **Up/Down** soft keys to either raise or lower the volume of your handset.
- When satisfied with the volume, press the **Select** soft key.
- Press the **Cancel** soft key to go back to the Volume Adjustment menu.
- Press the **Services** button to exit out completely.

#### <span id="page-9-3"></span>**Handsfree**

- On your VoIP Phone, press the **Services** button.
- You will see **Telephone Options** on the display screen.
- Press the **Select** soft key to enter the Telephone Options menu.
- You will then see **Volume adjustment**… in the display screen.
- Press the **Select** soft key to view options which you can change the volume to.
- Use the **Up/Down** Navigation Keys to find **Handsfree listen**.
- Press the **Select** soft key and then press the **Handsfree** button. You will hear a dial tone.
- Use the **Up/Down** soft keys to either raise or lower the volume of your handset.
- When satisfied with the volume, press the **Select** soft key and then the **Goodbye** button.
- Press the **Cancel** soft key to go back to the Volume Adjustment menu.
- Press the **Services** button to exit out completely.

## **Adjust Screen Contrast**

- On your VoIP Phone, press the **Services** button.
- You will see **Telephone Options** on the display screen.
- Press the **Select** soft key to enter the Telephone Options menu.
- Use the **Up/Down** Navigation Keys to find **Contrast adjustment**.
- Press the Select soft key to enter the Contrast Adjustment menu.
- Use the **Up/Down** soft keys to either raise or lower the contrast of your display screen.
- Press the **Select** soft key when you are satisfied with the contrast of your display screen.
- Press the **Cancel** soft key to go back to the Telephone Options menu or press the **Services** button to exit out completely.

## <span id="page-10-0"></span>**Change Ring Type**

- On your VoIP Phone, press the **Services** button.
- You will see **Telephone Options** on the display screen.
- Press the **Select** soft key to enter the Telephone Options menu.
- Use the **Up/Down** Navigation Keys to find **Ring type….**
- Press the **Select** soft key to enter the Ring Type menu.
- From this menu, you have eight ringer type options to choose from. Navigate through them using the **Up/Down** Navigation Keys.
- To listen to each of the ring type, press the **Play** soft key. Press the **Stop** soft key to stop.
- Press the **Select** soft key, when satisfied with the ring type.
- Press the **Cancel** soft key to go back to the Telephone Options menu or press the **Services** button to exit out completely.

## **Voice Mail**

#### <span id="page-11-0"></span>**Initial Setup**

**NOTE: The recording will state your new password, so use the handset when you are initially setting up your voice mail to prevent anyone from hearing it.**

- From your phone, pick up the handset.
- Press the **Msg/Inbox** button or you can dial **2801**
- Listen to the recording and when prompt for a password, type the temporary password, **86245**, followed by the "**#**" symbol on the phone key pad.
- The recording will then ask you to choose a new password. Enter your new password on the phone key pad followed by the "**#**" symbol.
- The recording will then restate the new password you just entered, if correct press the "**#**" symbol, if not press the "**\***" symbol to change your password.

#### <span id="page-11-1"></span>**Accessing Your Voice Mail**

#### <span id="page-11-2"></span>**Using Your Campus VoIP Phone**

- Pick up the handset or press the **Handsfree** button.
- Press the **Msg/Inbox** button or you can dial **2801**
- When prompted, enter your password.
- After listening to your messages, follow the options to save or delete them.

#### <span id="page-11-3"></span>**Using Someone Else's Campus VoIP Phone**

- Pick up the handset or press the **Handsfree** button.
- Press the **Msg/Inbox** button or you can dial **2801**
- During the greeting, press the "**\***" symbol on your phone key pad twice
- When ask to enter your mailbox number, enter your seven digit number (689 + **your extension**). Example 6895555.
- Enter your password and listen to your messages.
- After listening to your messages, follow the options to save or delete them.

#### <span id="page-11-4"></span>**From an Off Campus Telephone or Mobile Phone**

- Dial **6892801**
- During the greeting, press the "**\***" symbol on your phone key pad twice
- When ask to enter your mailbox number, enter your seven digit number (689 + **your extension**). Example 6895555.
- Enter your password and listen to your messages.
- After listening to your messages, follow the options to save or delete them.

## **Commands to use with the Handset**

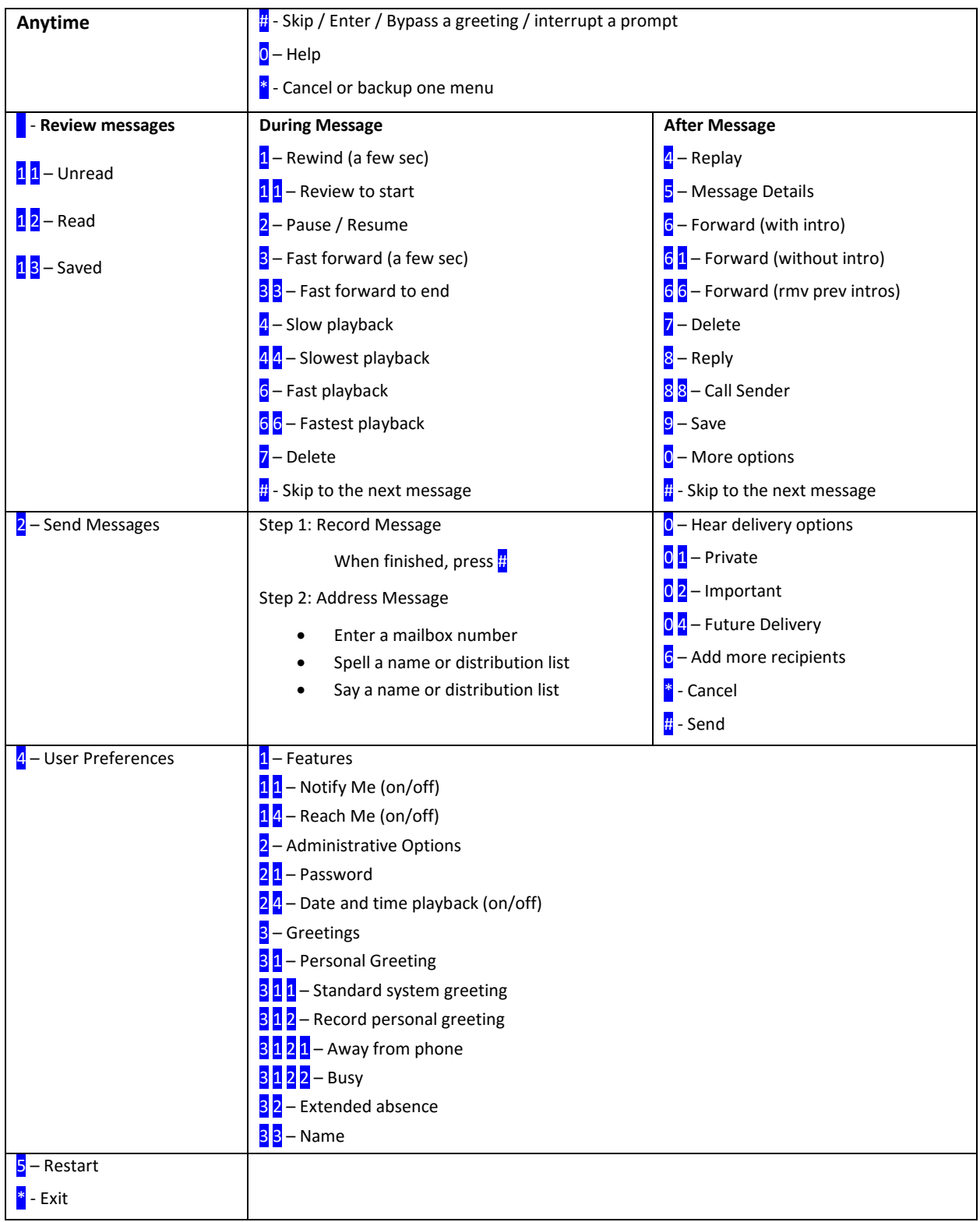